# **K StarLeaf App Quick Start**

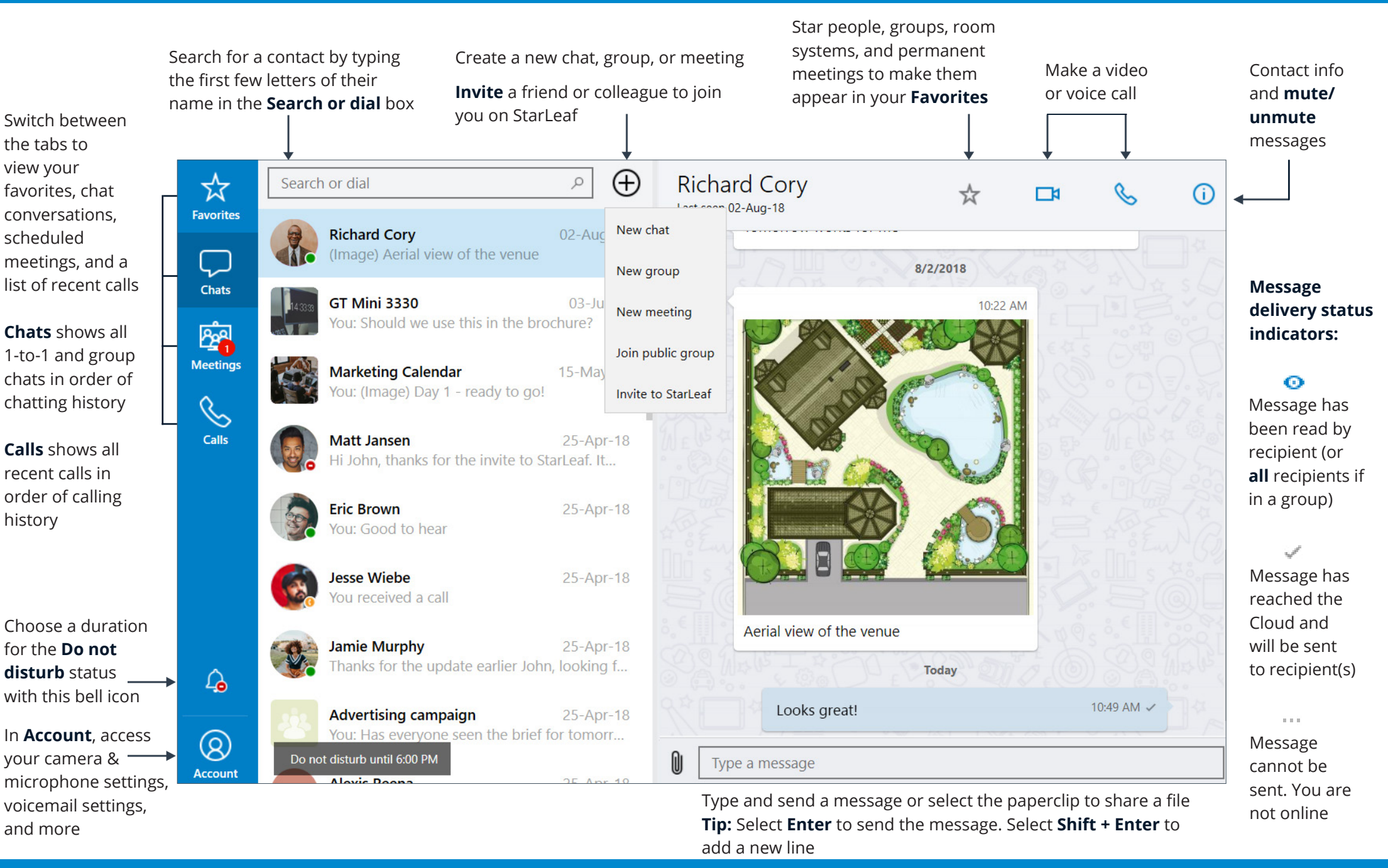

StarLeaf

## $\bullet$  **StarLeaf App Quick Start**

## Schedule a meeting and solution of the schedule a meeting

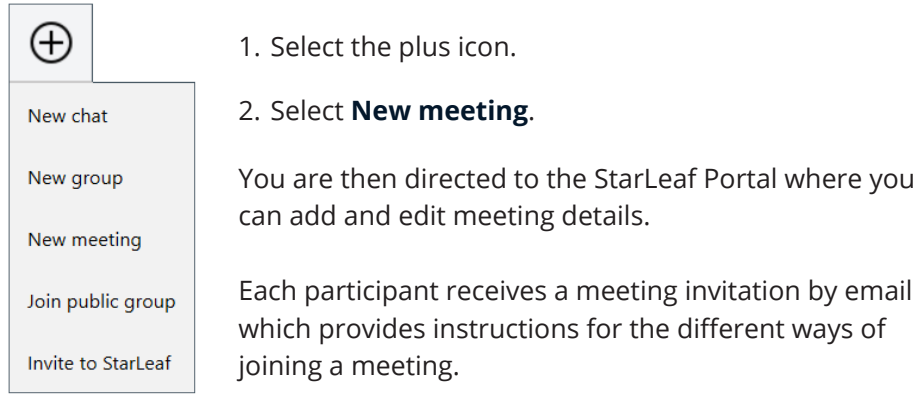

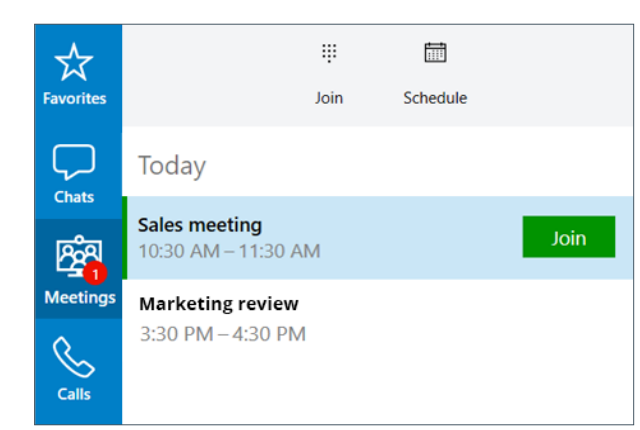

When a meeting begins or is due to begin, a green **Join** button appears besides the meeting details in the **Meetings** tab.

This can be either a meeting you have scheduled or one you have been invited to.

Select **Join** to join the meeting.

## In-call meeting controls

In-call meeting controls appear at the top of the app while you are in a voice or video call.

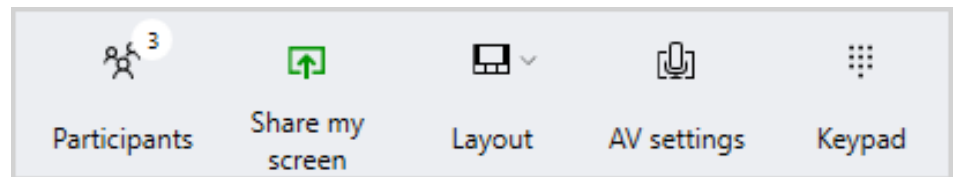

- **Participants:** view participants or add/remove someone to/from the meeting
- **Share my screen:** share your screen to the other participants in your video call
- **Layout:** select layout to change how the video windows appear in the call
- **AV settings:** switch between computer and phone audio or configure the camera, microphone, and speakers
- **Keypad:** open a keypad to navigate automated voicemail services

## Invite to StarLeaf

Invite others to join you on StarLeaf.

- 1. Select the plus icon  $\bigoplus$
- 2. Select **Invite to StarLeaf**.
- 3. Enter the email address of the person you wish to invite to StarLeaf.
- 4. Select **Invite**.

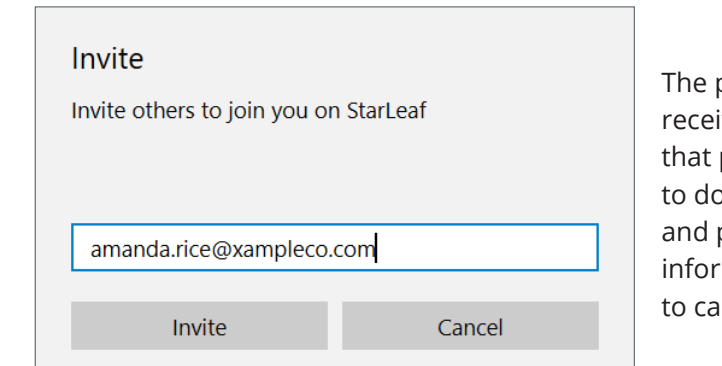

The person you invite receives an email that prompts them to download the app and provides all the information they need to call you.

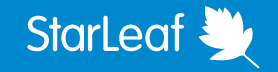